## **Relimiting the Profile**

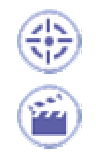

This task shows how to relimit the profile you just created by trimming some elements in this profile.

**1.** Double-click the Quick Trim icon **follow** from the Operation subtoolbar (Relimitations subtoolbar).

The possible trim option command are displayed in the Sketch tools toolbar.

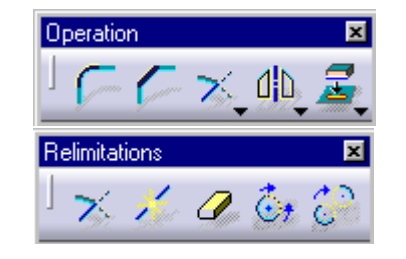

**2.** Click the Rubber In option command in the Sketch tools toolbar.

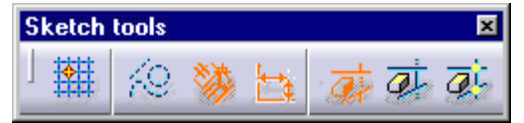

**3.** Select the elements to be trimmed, one after the other.

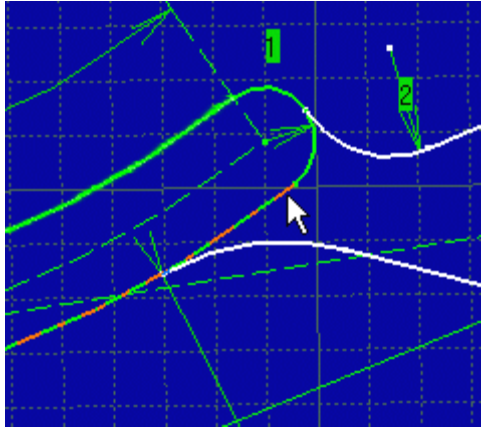

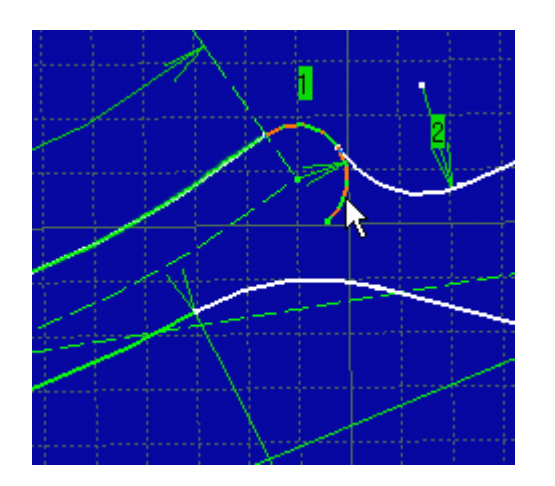

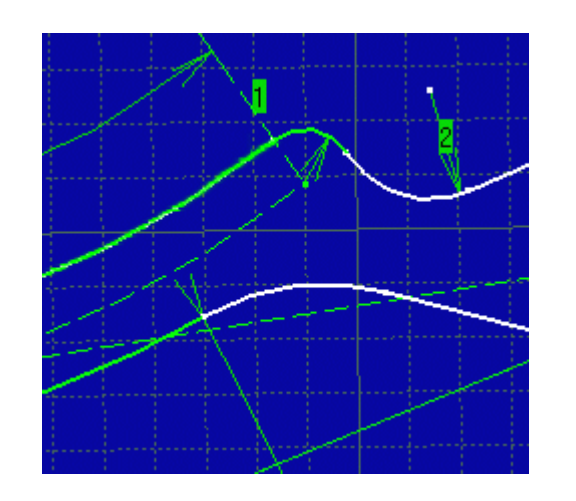

 $\otimes$ 

 $\circledcirc$  $\circledcirc$  $\circledcirc$ 

file://D:\0-2016\000-CATIA\B10doc\English\online\dysug\_C2\dysuggs04.htm 9/29/2016

These elements are automatically trimmed.